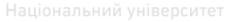

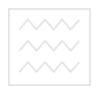

Міністерство освіти і науки, молоді та спорту України Національний університет водного господарства та природокористування

Кафедра водопостачання та бурової справи

**055 – 173**

# **МЕТОДИЧН І ВКА З ІВКИ**

# до виконання лабораторних робіт з дисципліни: «МЕТОДИ І ЗАСОБИ КОМП'ЮТЕРНИХ ІНФОРМАЦІЙНИХ ТЕХНОЛОГІЙ»

та п**(частина** 1) користування для студентів напряму підготовки 6.060103 «Гідротехніка (водні ресурси)» професійного спрямування «Водопостачання і водовідведення»

> Затверджено на засіданні методичної комісії за напрямом підготовки «Гідротехніка (водні ресурси)»

Протокол №7 від 22.03.2011р.

Методичні вказівки до виконання лабораторних робіт з дисципліни «Методи і засоби комп'ютерних інформаційних технологій» (частина 1) для студентів напряму підготовки 6.060103<br>«Гідротехніка (водні ресурси)» професійного спрямування (водні ресурси)» професійного спрямування «Водопостачання і водовідведення». / Мартинов С.Ю., Зощук В.О. - Рівне: НУВГП, 2011 – 23с.

Упорядники: С.Ю. Мартинов, канд. техн. наук, доцент; В.О. Зощук, канд. техн. наук, асистент.

Відповідальний за випуск – В.О. Орлов, д-р техн. наук, професор, завідувач кафедри водопостачання та бурової справи.

# Національний університет

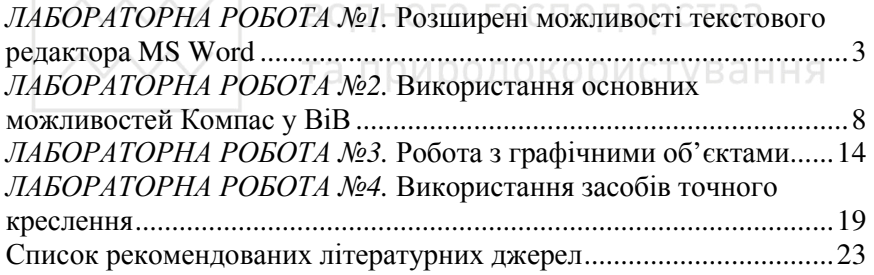

© Мартинов С.Ю., Зощук В.О., 2011 © НУВГП, 2011

#### *ВСТУП*

Основною метою проведення лабораторних робіт з дисципліни «Методи і засоби комп'ютерних інформаційних технологій» є формування у студентів практичних навичок роботи при створенні текстово-графічної документації у водопостачанні та водовідведенні із застосуванням комп'ютерів.

До виконання лабораторних робіт студенти допускаються після опрацювання даних методичних вказівок.

Результати виконання кожної лабораторної роботи оформлюються в електронному вигляді (на комп'ютері). В кінці кожної лабораторної роботи студент представляє викладачу результати її виконання, а викладач оцінює ступінь виконання та заносить отримані бали у журнал. Підсумковий бал за результатами виконання лабораторних робіт виставляється на останньому лабораторному занятті. В разі невиконання певної лабораторної роботи з об'єктивних причин, студенти мають право, за дозволом деканату, її відпрацювати. Час та порядок відпрацювання визначається викладачем.<br>ВОДНОГО ГОСПОДАРСТВА

### та природокористування

### *ЛАБОРАТОРНА РОБОТА №1.* **Розширені можливості текстового редактора MS Word**

*Мета роботи:* вивчити розширені можливості набору та редагування текстових документів у MS Word; навчитися створювати інтерактивний зміст документу; вивчити особливості розроблення рамки та штампів текстових документів.

*Загальні відомості.*

Результати виконання курсових проектів, розрахунковографічних робіт, наукових досліджень тощо можуть бути представлені у вигляді розрахунково-пояснювальної записки, звіту, доповіді, статті в оформленні яких широко застосовують комп'ютери. Зазвичай, процес створення таких документів включає:

- підготовку текстової частини, яка містить формули або спеціальні символи;
- формування таблиць та їх графічне відображення;
- підготовку ілюстрацій у вигляді схем, рисунків, креслень, графіків, діаграм тощо;

- граматичний або лексичний контроль;
	- імпорт рисунків або графічних зображень;
	- переклади текстів;
	- форматування документу та вивід його на друк.

Названі операції, в основному, підтримуються текстовими і табличними процесорами (редакторами), системами граматичного лексичного контролю, автоматизованого перекладу, а також комплексними та інтегрованими системами.

Документи, що містять математичні або хімічні формули, потребують значного часу для їх створення. Для документів з невеликою кількістю формул можна використовувати MS Word, хоча, робота в ньому достатньо трудомістка, оскільки забезпечує тільки поелементне конструювання формул.

MS Word підтримує процес створення текстових документів наступними засобами:

- 1. Вставка у текст різних символів за допомогою команди меню **Вставка → Символ**.
- 2. Вставка верхніх або нижніх індексів за допомогою команди меню **Формат → Шрифт** або за допомогою команд на панелі інструментів **Надстрочный**, **Подстрочный**.
- 3. Вставка формул за допомогою команди меню **Вставка → Объект…** В результаті з'являється вікно зі списком доступних типів об'єктів і вибираємо тип **Microsoft Equation 3.0** або за допомогою команди на панелі інструментів <sup>ка</sup> Ред**актор формул**.
- 4. Виконання нескладних схем або зображень за допомогою команди на панелі інструментів **Рисование**.
- 5. Створення та редагування таблиць за допомогою пункту меню **Таблица**.
- 6. Граматичний контроль за допомогою команди меню **Сервис → Орфография**.
- 7. Заміна слів, що повторюються, на синоніми за допомогою команди меню **Сервис → Язык → Тезаурус**.
- 8. За допомогою команди меню **Правка → Специальная вставка…** можна здійснювати зв'язок з іншими додатками. Наприклад, здійснювати розрахунки в MS Excel, а результати автоматично виводити в документ MS Word.

Крім того, для поліпшення зовнішнього вигляду документу,

бажано використовувати наступні можливості MS Word:

- 1. **Нерозривний дефіс** вводиться за допомогою комбінації клавіш {**Ctrl**}+{**Shift**}+{**-**} і перешкоджає небажаному переносу слів, що містять дефіс, наприклад: синьо-жовтий, файл-джерело.
- **2.** Слово, що містить **м'який перенос**, розбивається тільки по досягненню кінця рядка (якщо частина слова виступає на праве поле). Якщо ж таке слово повністю розміщується в рядку, символ м'якого переносу не з'являється в надрукованому документі. Щоб вставити символ м'якого переносу, варто помістити курсор введення в ту частину слова, де можливий розрив, і нажати клавіші {**Ctrl**}+{**-**}. М'які переноси відображаються на екрані в тому випадку, якщо на вкладці **Вид** діалогового вікна **Параметры** встановлена опція **мягкие переносы**.
- 3. **Жорсткий пробіл** перешкоджає розриву взаємозалежних фрагментів, таких як Windows ХР, 31,2 Мбайт. Для його введення призначена комбінація клавіш {**Ctrl**}+{**Shift**}+{**Пробіл**}. Жорсткий пробіл має вигляд звичайного пробілу, однак редактор сприймає його як окремий символ, внаслідок чого при верстці рядків фрагменти, що містять такий пробіл, не розбиваються, а переносяться в наступний рядок як єдине ціле.
- 4. У деяких випадках, наприклад при створенні списків, необхідно перейти на новий рядок абзацу, не доходячи до правого поля. Для цього потрібно встановити курсор в місці розриву й нажати клавіші {**Shift**}+{**Enter**}. У результаті з'явиться символ кінця рядка, а курсор переміститься на початок наступного рядка.

Нерозривні дефіси та жорсткі пробіли варто вводити вже при наборі тексту, а м'які переноси краще розставляти після введення та форматування документа, оскільки навіть незначне редагування тексту або зміна форматування може порушити систему переносів.

MS Word сам виявляє заголовки документа та може в автоматичному режимі генерувати й обновляти зміст, позбавляючи користувача необхідності застосовувати стилі.

Розглянемо послідовність дій по створенню зв'язаного з текстом змісту пояснювальної записки:

1. Для активізації панелі інструментів **Структура** необхідно виконати дії: за допомогою пункту меню **Вид → Панели инструментов → Структура.** 

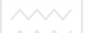

- 2. Почергово виділити розділи, пункти тощо пояснювальної записки та задати відповідні рівні на панелі інструментів **Структура.** Наприклад, для розділів - **Уровень 1**, для пунктів - **Уровень 2**.
- 3. Перейти в місце знаходження тексту та виконати дії: за допомогою пункту меню **Вставка → Ссылка → Оглавление и указатели…**.
- 4. У вкладці **Оглавление** зробити відповідні налаштування. Особливо необхідно звернути увагу на кількість рівнів змісту, яка не повинна бути меншою за кількість раніше вказаних рівнів структури тексту.
- 5. Змінити форматування тексту змісту можна після завершення його створення звичайним способом або змінивши формат шаблону змісту. Для цього необхідно:
	- у вкладці **Оглавление** в полі **Форматы** вибрати **Из шаблона**;
	- натиснути кнопку **Изменить…**;
	- у вікні **Стиль** натиснути кнопку **Изменить**;
	- у вікні **Изменения стиля** виконати необхідні налаштування;
	- вийти з вікна **Изменения стиля** натиснувши кнопку **ОК**;
	- вийти з вікна **Стиль** натиснувши кнопку **ОК**.

6. Вийти з вікна **Оглавление и указатели** натиснувши кнопку **ОК.** Якщо проаналізувати структуру пояснювальної записки з погляду рамок та основних штампів, то можна виділити три її розділи:

- титульна сторінка;
- сторінка з основним надписом (штампом) першої сторінки;
- сторінки з основним надписом (штампом) наступних сторінок.

Звичайно, всі ці елементи можна створити за допомогою команди **Рисование**, а потім вставляти (копіювати) в кожну нову сторінку. Якщо ж рамку та штамп вставити в режимі редагування колонтитулів за допомогою команди меню **Вид → Колонтитулы**, то вони будуть з'являтися автоматично при збільшенні загальної кількості сторінок пояснювальної записки.

Рамку можна створити з використанням опцій вікна **Границы и заливки**:

1. Відкрити вікно **Параметры страницы:** за допомогою команди меню **Файл → Параметры страницы…** 

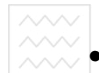

- У вкладці **Поля** вікна **Параметры страницы** встановлюють значення полів: ліве - 2,1 см; праве, верхнє та нижнє – 0,6 мм (збільшені поля на 0,1 см зроблені з метою відступу тексту від рамки).
- У вкладці **Размеры бумаги**, за необхідністю, можна змінити формат аркушів.
- 2. Відкрити вікно **Границы и заливка:** допомогою команди меню **Формат → Границы и заливка…**
	- 2.1. Перейти у вкладку **Страница**;
		- 2.1.1.Натиснути кнопку **Рамка** в розділі **Тип**:
		- 2.1.2.В розділі **Применить к:** вибрати **этому разделу**.
		- 2.1.3.Відкрити вікно **Параметры границы и заливки** натиснувши кнопку **Параметры…**:
			- 2.1.3.1. Встановити параметри полів 3 пункти;
			- 2.1.3.2. В полі **Относительно** вибрати **Текста**;
			- 2.1.3.3. Перевірити наявність чотирьох галочок в розділі **Параметры**;
			- 2.1.3.4. Вийти з вікна **Параметры границы и заливки** натиснувши кнопку **Оk**.
	- 2.2. Вийти з вікна **Границы и заливка** натиснувши кнопку **Оk**.

В результаті буде сформована рамка титульної сторінки. Для створення аркуша з основним надписом (штампом) першої сторінки необхідно добавити новий розділ документу:

- 1. Відкрити вікно **Разрыв**: з допомогою команди меню **Вставка → Разрыв**;
- 2. У вікні **Разрыв** вибрати **Новый раздел со следующей страницы** та натиснути кнопку **Оk**.

Далі необхідно створити рамку без нижньої горизонтальної лінії так, як описано вище. Створення основного штампу (рис.1.1) першої сторінки виконується в режимі редагування колонтитулів за допомогою пункту меню **Таблица**. У відповідні клітинки штампу (створеної таблиці) необхідно вставити номер сторінки, кількість сторінок. Відповідні кнопки знаходяться на панелі **Колонтитулы.** 

В результаті буде сформована рамка та основний надпис першої сторінки. Аналогічним чином створюється сторінка з основним штампом наступних сторінок (рис.1.2).

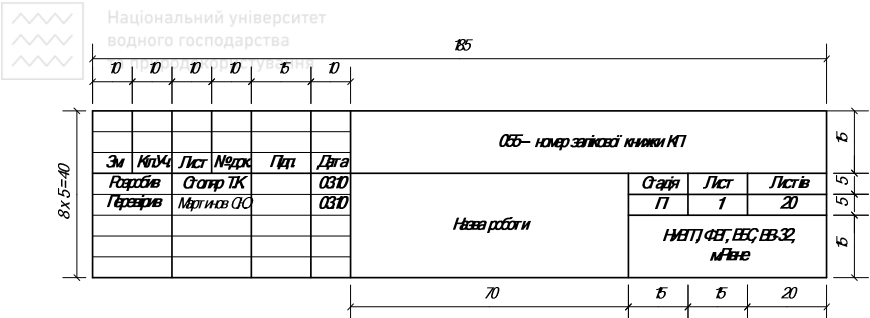

Рис. 1.1. Основний надпис (штамп) першої сторінки текстового документу.

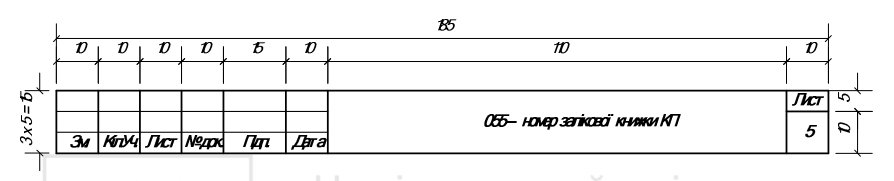

Рис. 1.2. Основний надпис (штамп) наступних сторінок текстового документу.

*Хід роботи*

- 1. Здійснити редагування документу MS Word, згідно вимог (видаються викладачем).
- 2. Для даного документа створити інтерактивний зміст.
- 3. В новому документі MS Word **Рамка.doc** створити рамки та штампи для титульної сторінки, сторінки з основним надписом (штампом) першої та наступних сторінок.

## *ЛАБОРАТОРНА РОБОТА №2.* **Використання основних можливостей Компас у ВіВ**

*Мета роботи:* Ознайомитися з основними принципами створення креслення.

*Загальні відомості.*

Будь-яке креслення складається з простих геометричних фігур: відрізок (пряма), коло, прямокутник тощо, які знаходяться в інструментальній панелі у розділі **Геометрия**.

*Відрізок* створюється викликом команди **Отрезок**. Для побудови вказуємо координати початкової та кінцевої точок.

Основними властивостями даної команди (рис.2.1) є: довжина та кут нахилу прямої.

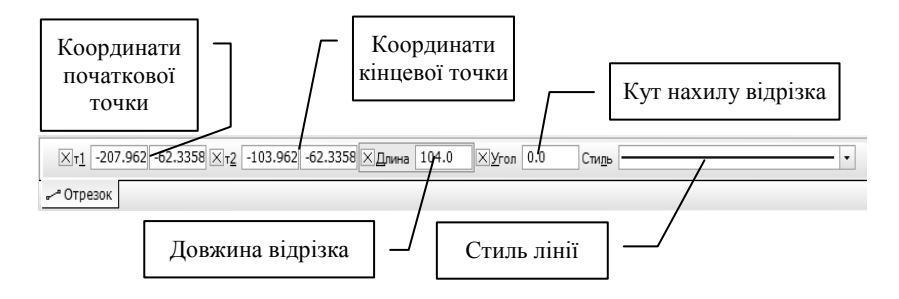

Рис. 2.1. Панель властивостей відрізка

*Ламаний відрізок* – це лінія, яка складається з декількох відрізків і створюється викликом команди **Ломаная**. Для побудови вказуємо початкову і кінцеву точку відрізка. Далі вказуємо наступні вершини, які будуть характеризувати як кінець так і початок для наступної прямої. В результаті утворюється ломана з прямими відрізками. Основними властивостями даної команди (рис.2.2) є: утворення *замкнутого чи розімкнутого об'єкту*.

При виборі опції *замкнутий об'єкт* початкова і кінцеві точки об'єкта сполучаються відрізком. При виборі опції *розімкнутий об'єкт* початкова і кінцева точки об'єкта не сполучаються відрізком.

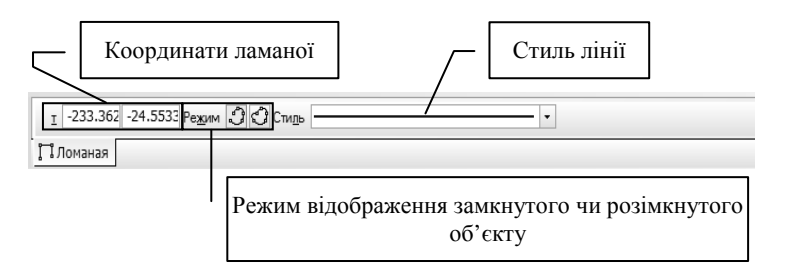

Рис. 2.2. Панель властивостей ламаної

*Крива Без'є* – це крива, яка цілком лежить в опуклій оболонці своїх опорних точок. Ця крива створюється викликом команди **Кривая Безье**, викреслюється шляхом зазначення в робочій зоні

послідовних точок вершин, через які повинна проходить дана крива. Так само як і у випадку ламаної, утворюється суцільний об'єкт. Для даної команди існують аналогічні режими як і для ламаної, тобто *замкнутий або розімкнутий об'єкт*.

Для будь-яких об'єктів, які створенні за допомогою прямих та відрізків, існує спільна властивість *Стиль лінії*. Ця опція призначена для зміни стилю лінії. Для того щоб змінити тип лінії на *панелі властивостей,* викликаємо список стилів ліній (рис.2.3).

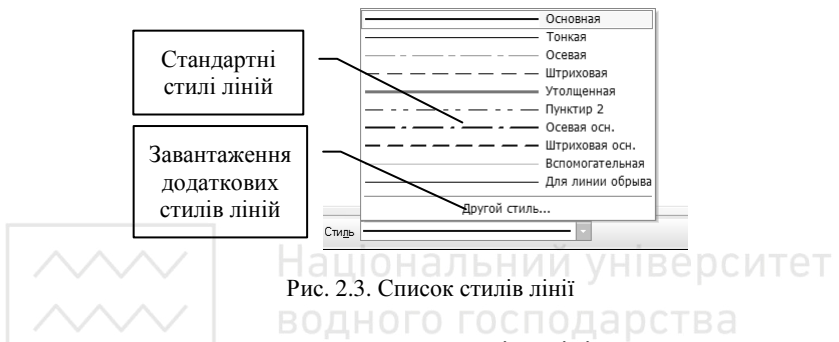

Для завантаження додаткових стилів лінії використовується *менеджер бібліотек стилів ліній* (рис.2.4), який завантажується при виборі пункту у списку стилів лінії **Другой стиль…**.

За допомогою *менеджера бібліотеки стилів ліній* можна завантажити як системні (вкладка **Системные**), так й з існуючих бібліотек (вкладка **Из библиотек**) стилі.

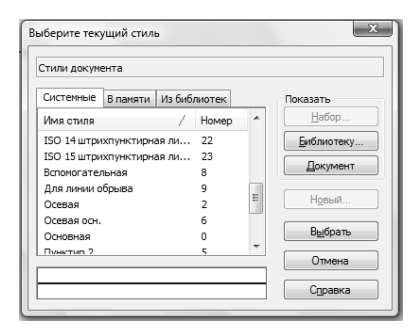

Рис. 2.4. Менеджер бібліотеки стилів ліній

Кожен створений елемент або об'єкт можна переміщувати або

повертати. Для цього необхідно виділити об'єкт шляхом подвійного натисканні лівої клавіші мишки на елементі. В результаті, даний елемент змінює колір, що означає, що даний об'єкт вибраний. Отримуємо виділений об'єкт, вершини якого характеризуються чорними квадратами, які символізують ознаку для переміщення вершини або об'єкту вцілому (рис.2.5).

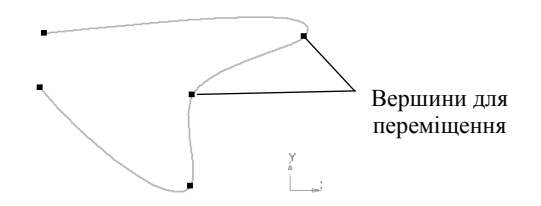

Рис. 2.5. Вигляд вибраного об'єкту з вершинами.

*Переміщення* - це зміна координат початкової точки об'єкту відносно кінцевої. При переміщенні курсор буде мати вигляд: $\boldsymbol{X}$ .

Переміщення можна також виконати іншим способом:

- виділити об'єкт,
- навести курсор в будь-яке місце виділеного об'єкту,
- затиснути ліву клавішу мишки, і здійснювати переміщення об'єкту, при переміщенні курсор буде мати вигляд .

Переміщення об'єктів також можна здійснювати за допомогою команди **Сдвиг**, яка знаходиться на *інструментальній панелі* у розділі **Редактирование**. Для цього вибираємо об'єкт або групу об'єктів, викликаємо дану команду та вказуємо базову точку відносно якої буде здійснюватися переміщення. Задаємо параметри переміщення по осях X і/або Y на *панелі властивостей* або переміщуємо курсор в робочій області, за необхідністю вибираємо *режим збереження вихідних об'єктів* (залишати або видалити вихідний об'єкт).

*Поворот* - це зміна координати кінцевої точки відносно початкової, при цьому, координати початкової точки залишаються не змінними. При повороті курсор зміниться та буде мати наступний вигляд:  $\sum$ . Повороти також можна здійснювати за допомогою команди **Поворот**, яка знаходиться на *інструментальній панелі* у розділі **Редактирование**, для цього

вибираємо об'єкт або групу об'єктів і викликаємо дану команду. Вказуємо точку, навколо якої буде здійснюватися поворот та початкову базову точку, відносно якої буде здійснюватися поворот.

При створенні креслення виникає необхідність вносити різні позначення, розміри тощо. При створенні тексту необхідно викликати команду **Ввод текста**, яка знаходиться на інструментальній панелі у розділі **Обозначение**. Текст викреслюється шляхом зазначення в робочій області параметрів положення тексту на кресленні (рис.2.6) та налаштування формату тексту (рис.2.7).

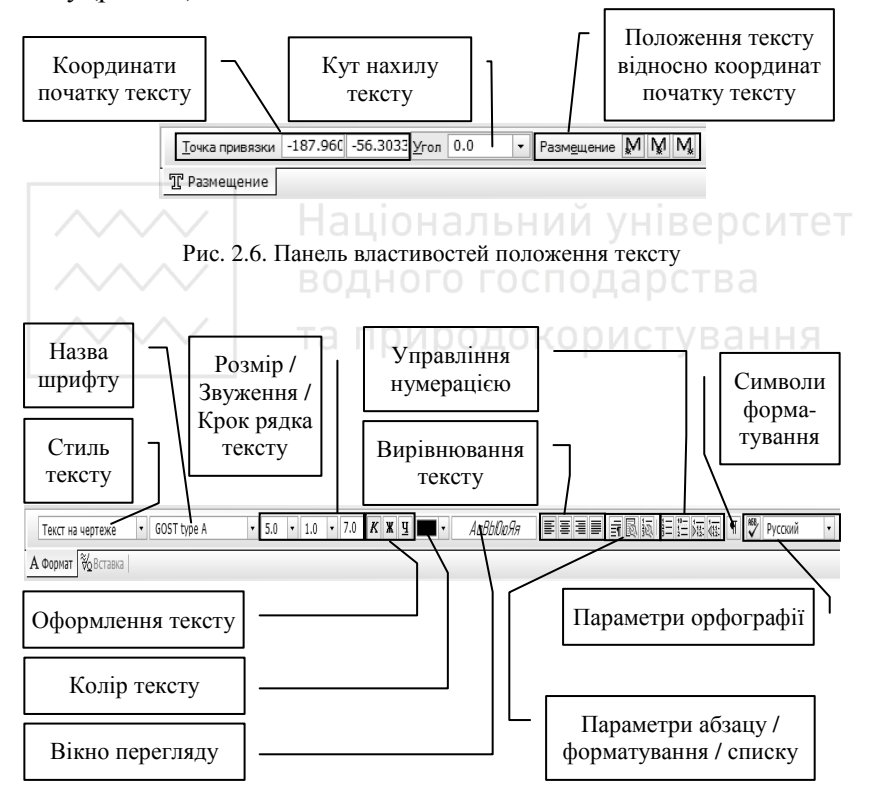

Рис. 2.7. Панель властивостей формату тексту

При оцифровуванні певних фрагментів креслення або створення окремих частин виникає необхідність використання *шарів*. При

кожному створенні нового документу за замовчуванням створюється один шар, який являється поточним з номером 0.

Створення шарів при виконанні креслень являється необов'язковим. Основними операціями є призначення активного шару, його видимості та поточність. Для того, щоб використати шари, необхідно викликати **Менеджер Документа** (рис.2.8). Для цього викликаємо команду в меню програми **Вставка → Слой…**.

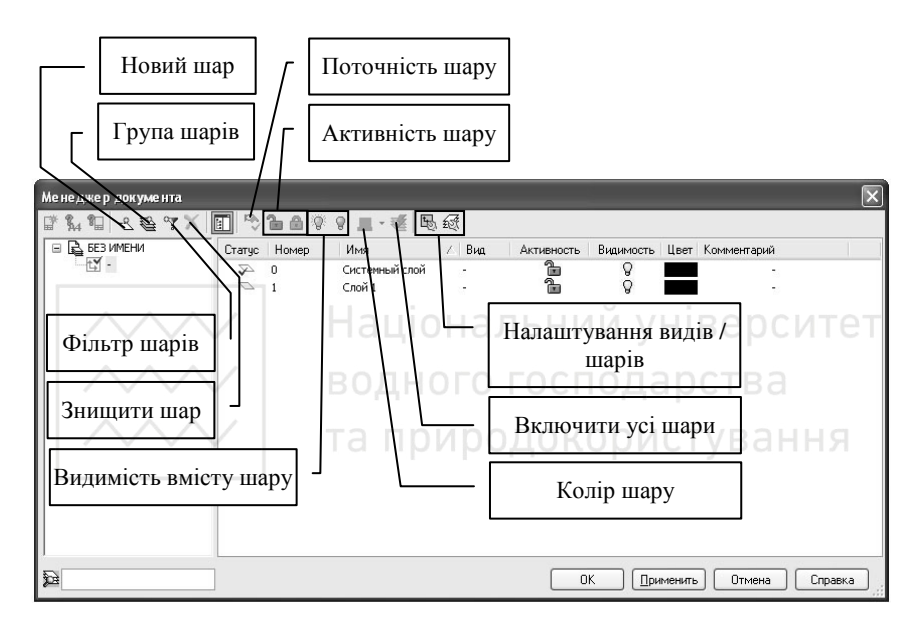

Рис. 2.8. Менеджер документу

В робоче креслення можна вставити графічні зображення, що мають растрові формати, а саме: bmp, gif, jpg, png, tiff, tga. Під час вставки з'являється вікно для вибору графічного файлу з вказаними розширеннями. Після вибору файлу в робочій зоні з'являється *фантом прямокутного розміру* графічного зображення, який вставляється. Початкова точка графічного об'єкта при цьому знаходиться в нижньому лівому куті. При вставці графічного об'єкту з головними властивостями є масштаб зображення та кут нахилу зображення (рис.2.9).

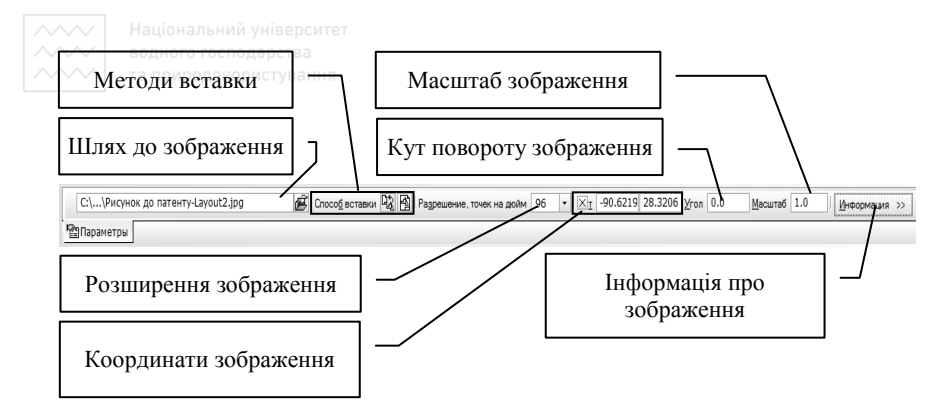

Рис. 2.9. Панель властивостей вставки графічного зображення.

## *Хід роботи*

1. Створити новий документ **Компас Фрагмент**. Згідно варіанту вставити графічний об'єкт з макетом ситуаційного плану у новий шар.

2. За допомогою менеджеру документу назначити поточний шар з ім'ям «Системный слой». НОГО ГОСПОДАРСТВА

3. Накреслити даний ситуаційний план, при цьому врахувати товщину і стилі лінії. *Перед початком необхідно заборонити всі прив'язки*.

## *ЛАБОРАТОРНА РОБОТА №3.* **Робота з графічними об'єктами**

*Мета роботи:* Ознайомитися з основними принципами створення графічних об'єктів та вставкою їх у текстовий редактор Word.

## *Загальні відомості.*

Для створення різноманітних графічних об'єктів можна використовувати наступні геометричні компоненти: відрізок, коло, дуга, еліпс, прямокутник, багатокутник, які знаходяться на *інструментальній панелі* в розділі **Геометрия**.

*Коло* створюється викликом команди **Окружность**. Викреслюється коло з заданим центром, проходячи через вказану точку. Для побудови вказуємо початкову точку (центр кола), а потім переміщуємо другу точку, поступово віддаляючись від центру кола. Основними властивостями даної команди (рис.3.1) є: спосіб побудови кола (діаметр або радіус) та наявність осей. За

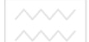

замовчуванням коло будується без осей.

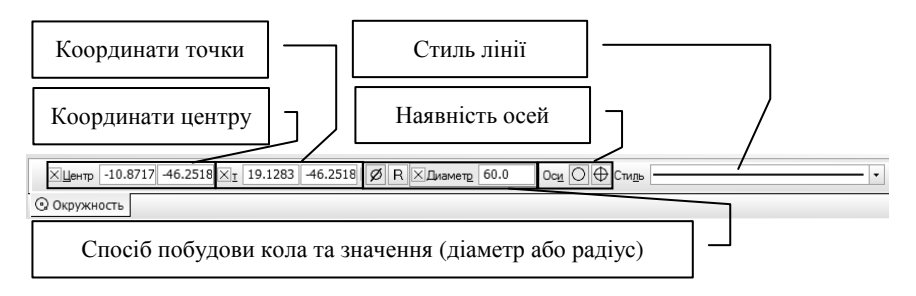

Рис. 3.1. Панель властивостей кола

*Дуга* створюється викликом команди **Дуга**. Викреслюється дуга з заданим центром і за двома точками. Для побудови задаємо центральну точку дуги. Потім задаємо початкову точку дуги необхідного радіусу або діаметру і вказуємо кінцеву точку дуги. Основними властивостями даної команди (рис.3.2) є: координати початкового та кінцевого кутів дуги, та напрямок побудови дуги за годинниковою стрілкою або проти годинникової стрілки. Як у випадку і з колом, вказуємо спосіб побудови дуги (діаметр або радіус). За замовчуванням напрямок побудови здійснюється за годинниковою стрілкою.

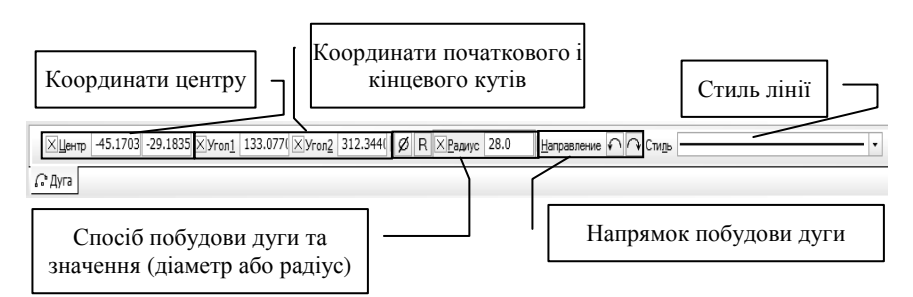

Рис. 3.2. Панель властивостей дуги.

*Еліпс* створюється викликом команди **Эллипс**. Викреслюється еліпс зі заданим центром через дві вказані точки. Для побудови вказуємо початкову точку центру еліпса. Потім вказуємо на певній відстані від центру точку першої півосі

та вказуємо в протилежній осі точку другої півосі. Основними властивостями даної команди (рис.3.3) є: довжина першої та другої півосі, кут повороту еліпсу та наявність осей. Кут повороту еліпсу задається по першій півосі. За замовчуванням дуга будується без осей.

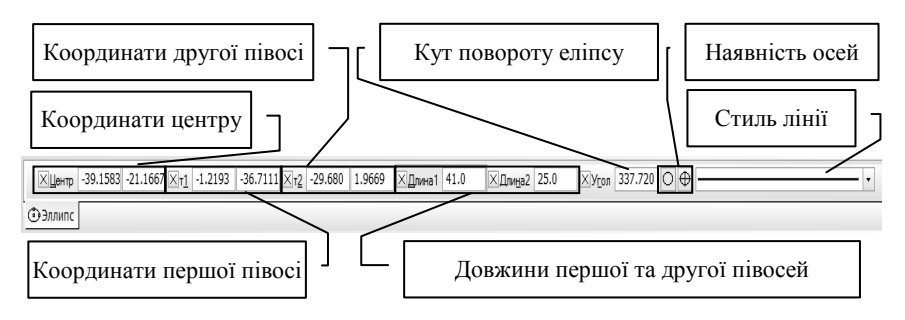

Рис. 3.3. Панель властивостей еліпсу

*Прямокутник* створюється викликом команди **Прямоугольник.** Викреслюється прямокутник із заданою нижньою лівою верхньою правою точками. Для побудови вказуємо початкову точку, яка відповідає верхньому лівому куту прямокутника та другу точку, яка віддаляється від першої і буде відповідати нижньому правому куту. Основними властивостями даної команди (рис.3.4) є: висота, ширина прямокутника та наявність осей. За замовчуванням прямокутник будується без осей.

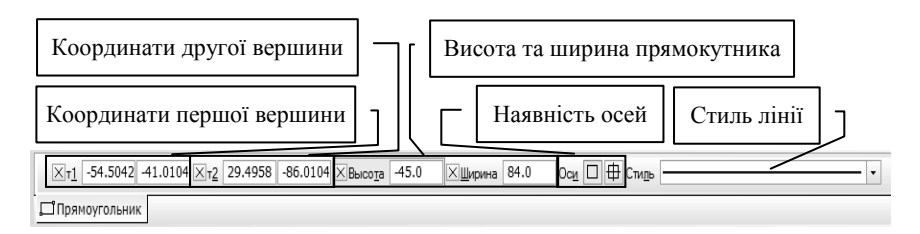

Рис. 3.4. Панель властивостей прямокутника

В процесі створення креслення, виникає необхідність у об'єднанні елементів в один суцільний об'єкт. Це досягається за допомогою *макроелементів*. Щоб створити макроелемент, необхідно виділити елементи або об'єкти і виконати команду

**Объединить в макроэлемент** (рис.3.5(а)) за допомогою меню або за допомогою команди меню **Сервис → Объединить в макроэлемент**, а для розбиття макроелементу на окремі частини необхідно виділити об'єкти і виконати команду **Разрушить** (рис.3.5(б)), або за допомогою команди меню **Редактор → Разрушить**. З макроелементами можна виконувати такі ж операції як й з окремими елементами (копіювання, переміщення, поворот, збільшення / зменшення тощо).

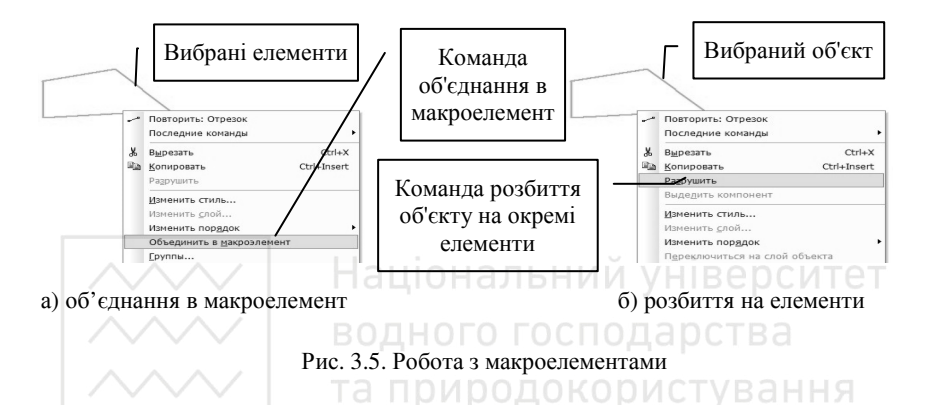

При створенні будь-якого звіту в текстовому редакторі або в електронних таблицях, виникає необхідність у вставці креслень з Компаса. Для цього можна використати спосіб вставки з файлу. Спочатку зберігаємо креслення у форматі **.cdw** – **Компас-Чертеж** або **.frw** – **Компас-Фрагмент**. В текстовому редакторі, наприклад MS Word, використовуємо команду в меню **Вставка → Объект…**  (рис.3.6), у вікні **Вставка Объект** переходимо на вкладку **Создание из файла** й за допомогою кнопки **Обзор** вибираємо файл і натискаємо кнопку **Ок** у вікні **Вставка Объект**. В результаті виконання вставляється графічне зображення. Дане зображення можна редагувати, змінювати пропорції тощо.

Існує ще один спосіб вставки - за допомогою растрового зображення. Для цього зберігаємо креслення або фрагмент за допомогою команди **Сохранить как…** і вибираємо растровий тип файлу (.bmp, .gif, .jpg, .png, .tif, .tga), та налаштовуємо параметри запису зображення (рис. 3.7). В текстовому редакторі MS Word використовуємо команду в меню **Вставка → Рисунок → Из файла…**, у вікні **Добавление рисунка**, вибираємо раніше

17

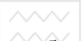

збережений файл і натискаємо кнопку **ОК**. В результаті відбудеться

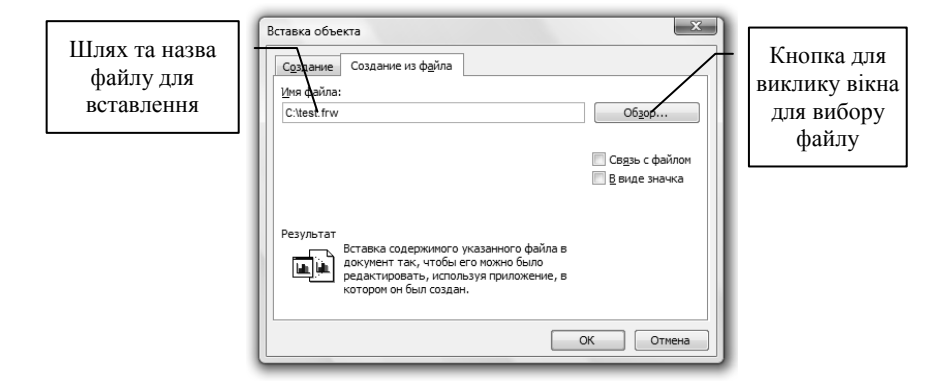

Рис. 3.6. Вікно для вставки креслення у редакторі Word

вставка графічного зображення у текстовий редактор. Дане зображення можна редагувати, змінювати пропорції, оформлення.

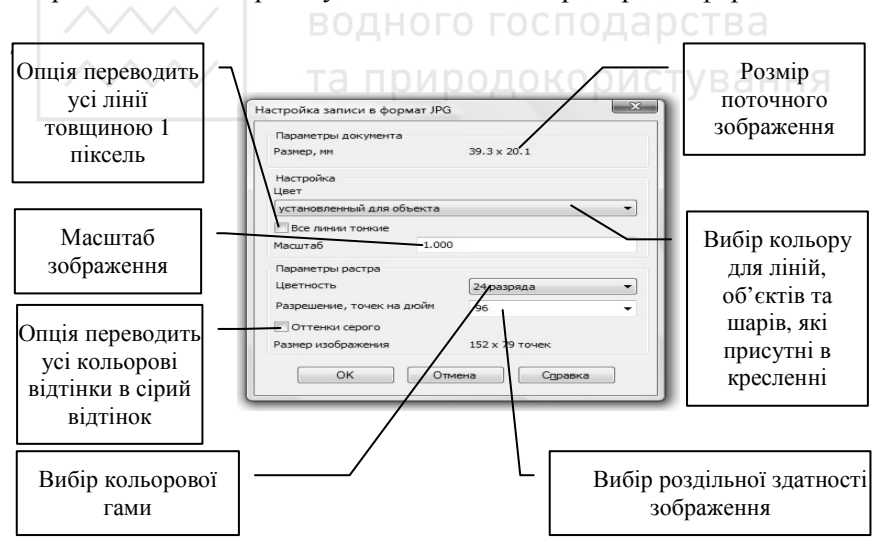

Рис. 3.7. Параметри запису растрового файлу

## *Хід роботи*

1. Створити новий документ **Компас Фрагмент**. Згідно варіанту

вставити графічний об'єкт з макетом плану населеного пункту в новий шар.

2. Накреслити даний план населеного пункту, при цьому врахувати товщину і стилі лінії. *Перед початком необхідно заборонити усі прив'язки*.

3. Вставити дане креслення у текстовий редактор MS Word. Параметри аркуша встановити наступні: орієнтація сторінки альбомна, відступи зверху, знизу, справа - 1см, зліва - 1,5см. При необхідності вписати зображення в робочу область за допомогою зміни пропорцій графічного об'єкту.

## *ЛАБОРАТОРНА РОБОТА №4.* **Використання засобів точного креслення**

*Мета роботи:* Ознайомитися з основними принципами створення точних креслень, оформленням тексту.

*Загальні відомості.*

До допоміжних побудов креслення відносяться допоміжні лінії, які є аналогом тонких ліній. Вони використовуються для виконання попередніх побудов, за якими формують остаточне креслення, а інколи для задання проекційного зв'язку між видами. При використанні допоміжних побудов креслення треба пам'ятати, що вони не виводяться на друк. Для виконання допоміжних побудов креслення використовується ряд команд, які знаходяться на *інструментальній панелі* в розділі **Геометрия,** а саме: довільна пряма, горизонтальна та вертикальна пряма, перпендикулярна пряма тощо.

*Довільна пряма* створюється викликом команди **Произвольная прямая,** яка задається початковою і кінцевою точками, кут нахилу прямої при цьому визначається автоматично.

*Горизонтальна* або *вертикальна* пряма створюється викликом команди, відповідно, **Горизонтальная прямая** та **Вертикальная прямая**, які задаються за допомогою точки, через яку повинна пройти пряма.

*Перпендикулярна* пряма створюється викликом команди **Перпендикулярная прямая**, яка задається шляхом вибору об'єкту, відносно якого повинна пройти ця пряма.

Найголовнішими при виконанні точних креслень є прив'язки, які

використовують для переводу курсору в деяку точку (початок координат, центр кола, початок, середина або кінець відрізка тощо). Розрізняють два види прив'язок:

- глобальна прив'язка постійно діє при введенні та редагуванні об'єктів;
- локальна прив'язка потребує постійного виклику після того, як був використаний один із варіантів прив'язки.

Характеристика типів прив'язок наведена в таблиці 4.1.

Таблиця 4.1.

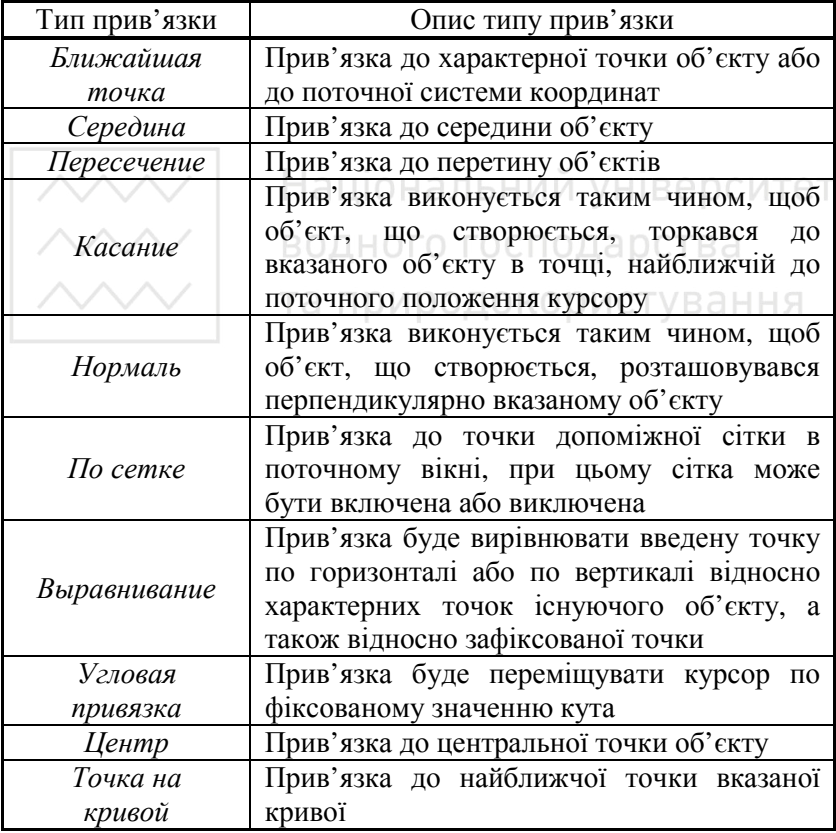

**Характеристики типів прив'язок**

Для того, щоб викликати параметри налаштування глобальних прив'язок, використовується команда на *панелі інструментів*

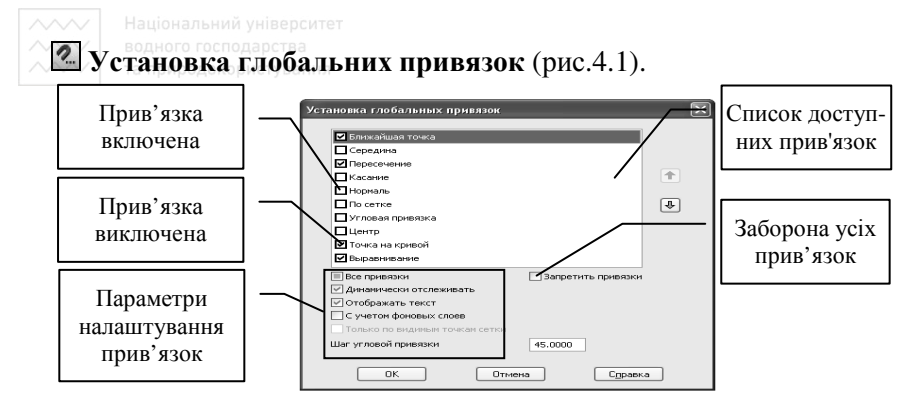

Рис. 4.1. Вікно глобальних прив'язок

Для заборони глобальних прив'язок, необхідно скористуватися командою, яка знаходиться на *панелі інструментів* **Запретить привязки**.

Щоб скористуватися локальною прив'язкою необхідно застосувати графічну команду та викликати контекстне меню. В меню **Привязка** вибрати необхідний тип прив'язки, та вказати об'єкт або елемент, відносно якого буде застосована дана прив'язка (рис.4.2).

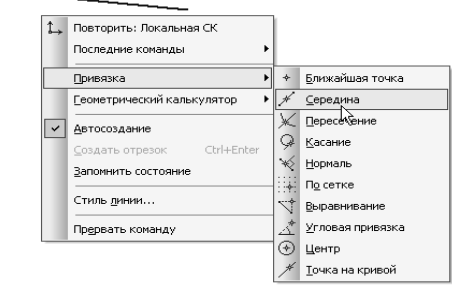

Рис. 4.2. Застосування локальної прив'язки

Для креслення горизонтальних та вертикальних відрізків, а також для виконання операцій переміщення та повороту об'єктів по вертикалі або горизонталі застосовується *ортогональний режим*. Для включення / виключення ортогонального режиму креслення необхідно викликати команду, яка знаходиться на *панелі*

## *інструментів* **Ортогональное черчение**.

Існує також режим переміщення курсору покроково. Для включення / виключення даного режиму використовується команда, яка знаходиться на *панелі інструментів* **Округление**. Дана команда заокруглює лінійні величини. Заокруглюються координати точок до найближчого значення, яке кратне поточному кроку курсору. Величина заокруглюється в меншу сторону, якщо різниця між нею та найближчим кратним значенням дорівнює половині кроку курсору, та в більшу сторону - в протилежному випадку. Для зміни значення кроку курсору вибираємо список значень, які знаходяться на *панелі інструментів* **Текущий шаг курсора**.

Для допоміжної побудови, коли елементи розміщуються пропорційно, можна застосувати сітку для дискретного переміщення курсору по вузлах сітки. Для включення / виключення даного режиму використовується команда яка знаходиться на *панелі інструментів* **Сетка**. Для налаштування параметрів сітки необхідно викликати команду в меню **Сервис → Параметры…** у вікні **Параметры** перейти на вкладку **Текущее окно** (рис.4.3).

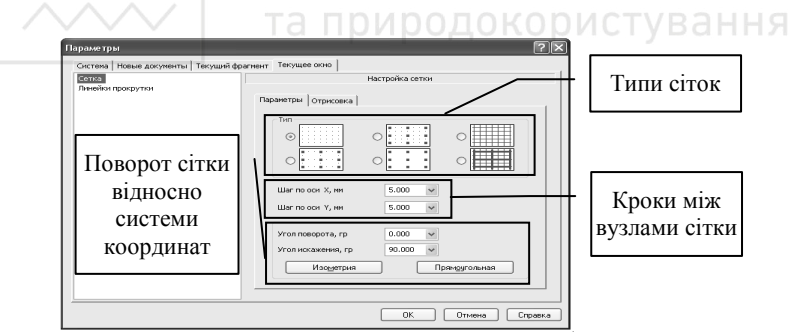

Рис. 4.3. Вікно налаштування параметрів сітки

#### *Хід роботи*

1. Відкрити файл зі створеним планом населеного пункту.

2. Засобами точного креслення виконати трасування мережі та навести розташування арматури на плані населеному пункту.

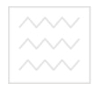

#### **Список рекомендованих літературних джерел**

- 1. Ганин Н.Б. Автоматизированное проектирование в системе КОМПАС-3D V12. – М.: ДМК Пресс, 2010.- 360 с.
- 2. Кидрук М. КОМПАС-3D V10 на 100%. СПб.: Питер, 2009.  $-560c$
- 3. Кидрук М. Работа в системе проектирования КОМПАС-3D V11. – М.: Эксмо, 2010. – 512 с.
- 4. Орлов В.О., Зощук А.М. Проектування систем сільськогосподарського водопостачання. Рівне: НУВГП,  $2005. - 252$  c.
- 5. Перешивкин А.К., и др. Монтаж систем внешнего водоснабжения и канализации. – М., Стройиздат, 1978. – 556с.
- 6. Тугай А.М., Орлов В.О. Водопостачання: Підручник. К.: Знання, 2009. – 735сціональний університет
- 7. Фролов И.М. Энциклопедия Microsoft Office 2003. М.: Бук-пресс, 2006. – 912 с. О ГО ГОСПОДА РСТВА
- 8. http://ascon.ru/
- 9. http://kompas.ru/Та природокористування
- 10. http://kompas-spds.ru/
- 11. http://support.ascon.ru/news/
- 12. http://forum.ascon.ru/
- 13. http://nuwm.rv.ua/kaf/vbs/index.php
- 14. http://nuwm.rv.ua/pages/orlov/index.php